# **Sunny Solutions RunAppSysTray: User Guide**

**(v1.181, 10-Dec-2008, 05:42 PM)** 

*Disclaimer: The author of this product accepts no responsibility for damages resulting from the use of this product and makes no guarantees, warranty, or representation, either express or implied, including but not limited to, any implied warranty of merchantability or fitness for a particular purpose. This software is provided "AS IS", and you, its user, assumes all risks when using it.* 

## **1 Introduction**

**RunAppSysTray (RAST)** is a simple program that allows a user to configure a quick launch icon in the System Tray which can be easily configured to launch documents, applications, files, shortcuts, and any other items that they could launch if they were to double-click on it in **Windows Explorer** or launch it from the **Start Menu**. This is similar to the **Start Menu**, except that it can be configured with different sets of executables easily loaded through INI files.

If you are a developer and perform some specific tasks set of tasks at different times, then having a quick way to launch these tasks can be very efficient. E.g., for Project #1, you use several folders and launch specific applications with different command lines. For Project  $#$ 2, you have a different set of applications/files/folders. Most likely you are performing these tasks over and over again while you go about your work. Having the ability to load one or another set of easily accessible tasks allow you to go about your work efficiently.

**RAST** consists of a single program, which is normally launched when Windows starts up. It resides in the **System Tray**, usually at the bottom right corner of the screen, amongst the other application icons. It

## **2 Menus & Screens**

**RAST** has a simple right-click menu allowing you to configure the applications/files that will launch from it. If you right-click on the **System Tray** icon, the menu appears as in *Figure 1: RAST right-click menu*.

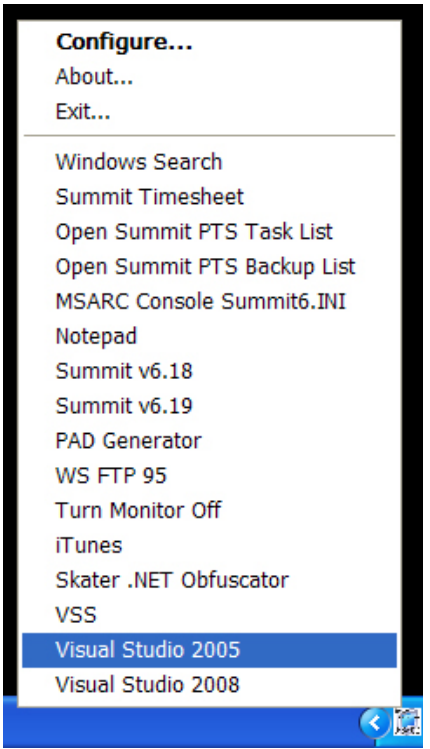

**Figure 1: RAST right-click menu.** 

You can launch your applications/files from the list below the separating line. The three menu items above the line **Configure**, **About**, and **Exit** are explained below:

## *2.1 About*

This provides the **RAST** application information window with description and version information.

## *2.2 Exit*

This will prompt you to close **RAST** completely removing it from the **System Tray** and unloading from memory.

## *2.3 Configure*

This allows you to open the **RAST** application configuration window as shown in *Figure 2: RAST application configuration window.* You can also double-click the **RAST** icon to get to this default selection.

| <b>El Sunny Solutions: RunAppSysTray, RunAppSysTray.INI</b>                                                                   |                                        |                                                                     |                           |                  |
|----------------------------------------------------------------------------------------------------|----------------------------------------|---------------------------------------------------------------------|---------------------------|------------------|
| Settings Logs Help<br>File                                                                                                    |                                        |                                                                     |                           |                  |
| Configure the applications (EXEC) and files (FILE) below. Command Line Parameters can be added to applications (EXEC's) only. |                                        |                                                                     |                           |                  |
| <b>Type</b>                                                                                                    | Description                            | File Name                                                           | Command Line Parameters   |                  |
| <b>EXEC</b>                                                                                                    | Windows Search                         | C:\Program Files\Windows Desktop Search\WindowsSearch.exe           | <i>Aaunchsearchwindow</i> |                  |
| <b>EXEC</b>                                                                                                    | Summit Timesheet                       | c:\windows\explorer.exe                                             | /e."C:\Mv Documents\Sun   | Test             |
| <b>FILE</b>                                                                                                    | Open Summit PTS Task List              | C:\My Documents\Sunny Solutions\Clients\Summit Systems\Original S   |                           |                  |
| <b>FILE</b>                                                                                                    | Open Summit PTS Backup List            | C:\My Documents\Sunny Solutions\Clients\Summit Systems\Original S   |                           |                  |
|                                                                                                    | <b>EXEC.</b> MSARC Console Summit6 INL | C:\Program Files\Sunny Solutions\MS Access Repair & Compact\MsA     | /ini=Summit6 INI          |                  |
| <b>EXEC</b>                                                                                                    | Notepad                                | C:\WINDOWS\notepad.exe                                              |                           | Add              |
| <b>FILE</b>                                                                                                    | Summit v6.18                           | C:\My Documents\Sunny Solutions\Clients\Summit Systems\Original S   |                           |                  |
| <b>FILE</b>                                                                                                    | Summit v6.19                           | C:\My Documents\Sunny Solutions\Clients\Summit Systems\Original S   |                           |                  |
|                                                                                                    | <b>EXEC</b> PAD Generator              | C:\Program Files\PADGen\PADGen.exe                                  |                           | Edit             |
| <b>EXEC</b>                                                                                                    | WS FTP 95                              | C:\Program Files\WS_FTP\WS_FTP95.exe                                |                           |                  |
| <b>EXEC</b>                                                                                                    | Tum Monitor Off                        | C:\My Documents\Batch Files\TumMonitorOff.bat                       |                           | Delete           |
|                                                                                                    | <b>EXEC</b> iTunes                     | C:\Program Files\iTunes\iTunes.exe                                  |                           |                  |
| <b>EXEC</b>                                                                                                    | Skater NET Obfuscator                  | C:\Program Files\RustemSoft\Skater .NET Obfuscator\Skater.exe       |                           | Move Up          |
| <b>EXEC</b>                                                                                                    | <b>VSS</b>                             | C:\Program Files\Microsoft Visual SourceSafe\ssexp.exe              |                           |                  |
|                                                                                                    | EXEC   Visual Studio 2005              | C:\Program Files\Microsoft Visual Studio 8\Common7\IDE\devenv.exe   |                           |                  |
|                                                                                                    | <b>EXEC</b>   Visual Studio 2008       | C:\Program Files\Microsoft Visual Studio 9.0\Common7\IDE\devenv.exe |                           | Move Down        |
|                                                                                                    |                                        |                                                                     |                           |                  |
|                                                                                                    |                                        |                                                                     |                           |                  |
|                                                                                                    |                                        |                                                                     |                           |                  |
|                                                                                                    |                                        |                                                                     |                           |                  |
|                                                                                                    |                                        |                                                                     |                           | Minimize to Tray |
|                                                                                                    |                                        |                                                                     |                           |                  |
|                                                                                                    |                                        |                                                                     |                           |                  |

**Figure 2: RAST application configuration window.** 

The application configuration window allows you to configure your specific applications/files. As sample list is provided here. The buttons on the right are described below:

### **2.3.1 Test**

Allows you to run the application or file you have selected to ensure it works as expected. Select an item from the list and click it to test.

## **2.3.2 Add/Edit**

Allows you add a new application/file to the list *above* the currently selected item, or edits the currently selected item. When selected, the following window will open allowing you to select and enter the required information:

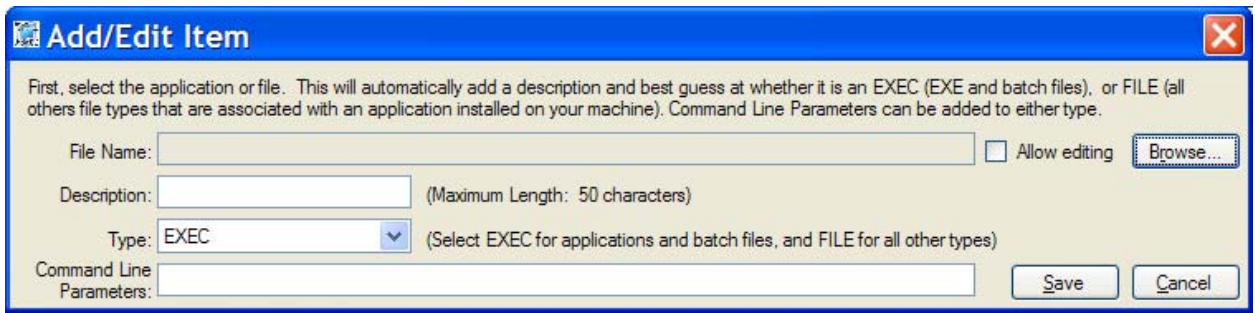

**Figure 3: Add/Edit Item.** 

Double-clicking a list item also edits it.

#### **2.3.2.1 File Name**

Fully qualified filename of the application/file to be launched. Use the **Browse** button to locate this.

#### **2.3.2.2 Browse**

This button allows you to locate the application/file that you would like to launch. **RAST** will automatically determine the **Type** (**EXEC**/**FILE**) of file selected. This can be manually changed, if necessary. Usually the default detected is the appropriate one! If the description is blank, it will automatically extract the file name. When selected, the following window will open allowing you to select and enter the application/file information:

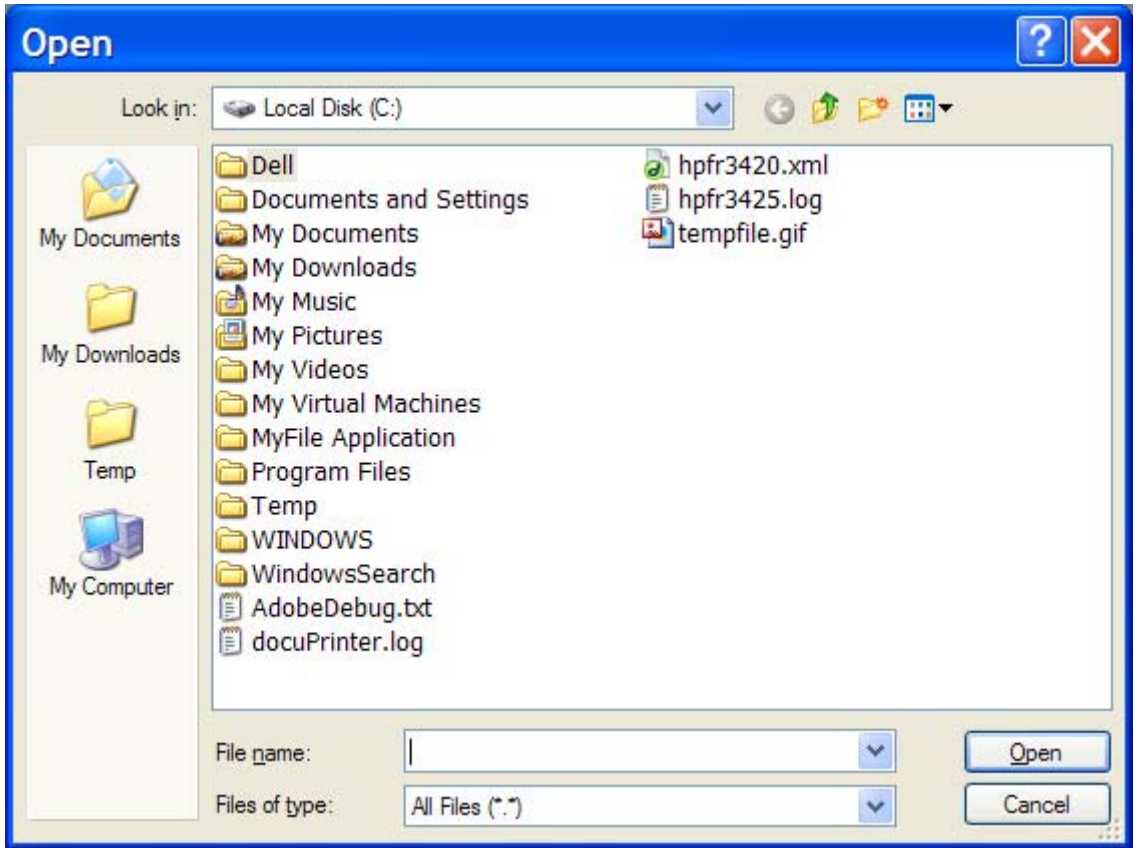

**Figure 4: Open File window.** 

#### **2.3.2.3 Allow Editing**

This checkbox allows you to manually edit the **File Name** for adding entries such as **mailto:** or **callto:**, which cannot be selected through the **Browse** button.

*Note: When you turn on* **Allow Editing***, the* **Type** *changes to* **FILE***, as that is usually the required method for launching the file, but you can manually change this to EXEC also.* 

#### **2.3.2.4 Description**

This is what will be displayed in the right-click menu list.

#### **2.3.2.5 Type**

Currently, **EXEC** and **FILE** are the two methods used to launch applications. Use **EXEC** for all applications and batch files, and **FILE** for all other types of files, internet shortcuts like **mailto:**, **callto:**, etc.

#### **2.3.2.6 Command Line Parameters**

This allows you to enter command line parameters that can be used by the launched application to do its work.

#### **2.3.2.7 Save**

This saves the **Added/Edited** item to the application configuration list in the main window.

*Note: This does not save the list to the INI file. Ave the list using the* **Settings** *menu, or when prompted to save the settings when exiting or minimizing* **RAST***.* 

### **2.3.3 Delete**

This deleted the list item.

### **2.3.4 Move Up/Down**

This changes the display order in the list, moving the item up or down one row at a time.

### **2.3.5 File Menu**

#### **2.3.5.1 Exit**

Exits **RAST**. Prompts the user to save changes, if changes have been made to the INI settings.

### **2.3.6 Settings Menu**

#### **2.3.6.1 Clear All**

Clears all the settings on the window to the defaults.

#### **2.3.6.2 Open INI File**

Opens an INI file from the application folder.

*Note: Please use the application folder only. INI files in other folders are not supported!* 

#### **2.3.6.3 Save INI File**

Saves the onscreen settings to an INI file.

*Note: Please use the application folder only. INI files in other folders are not supported!* 

#### **2.3.6.4 Save INI File As**

Saves the onscreen settings to a user selectable INI file.

#### *Note: Please use the application folder only. INI files in other folders are not supported!*

#### **2.3.6.5 Use This INI File on Startup**

You can use this to set the current INI file as the one used when the computer starts up. The shortcut in the All User's startup folder is created or updated.

### **2.3.7 Logs**

#### **2.3.7.1 View Application Log**

Open **RAST**'s log file in your default text editor (e.g., **Notepad**).

### **2.3.8 Help**

#### **2.3.8.1 User Guide**

Opens this file in **Adobe Acrobat**.

#### **2.3.8.2 Release Notes**

Opens the latest **Release Notes** in **Adobe Acrobat**.

#### **2.3.8.3 About**

This provides the **RAST** application information window with description and version information.

## **3 Log Files**

A log file is provided, where the results of errors are recorded. It is called **RunAppSysTray.log** and is located in the application installation folder; usually:

#### **C:\Program Files\Sunny Solutions\RunAppSysTray**.

*Note: This file is not removed on program uninstall.* 

## **4 INI Files**

INI files are used to store custom the list settings. Multiple INI files are supported, so you can create any number of configurations without much effort. Use the following command line to specify the INI filename in your shortcut(s):

#### **RunAppSysTray.exe /ini="My Ini Filename.ini"**

All INI files *must* be located in the application installation folder where **RAST** runs from; usually:

#### **C:\Program Files\Sunny Solutions\RunAppSysTray**

If no INI filename is provided using the command line, the default of **RunAppSysTray.ini** is used.

*Note: These INI files are not removed on program uninstall!* 

## **5 Running the Application**

On installation, a shortcut to RAST is installed in the **Startup Folder** for **All Users**. It can also be launched from the **Start Menu | All Programs | Sunny Solutions | RunAppSysTray | RAST Application**. The application will automatically minimize in both cases.

## **6 Installation**

The installation process is very simple. If you are provided a ZIP file (e.g. **RunAppSysTray\_1\_07\_000.zip**), then extract to a folder on your hard drive. Launch **Setup.exe**, which will prompt you through the installation process. You only need to click **Next** on each step and then **Close** at the end.

You can install a newer version over an older version without running the uninstall program. It will just remove the older version.

*Note: On uninstall, the INI and log files are not removed.* 

## **7 Technical Support**

The best way to get technical support for **RAST** is to contact **Sunny Jamshedji** at **Sunny Solutions**:

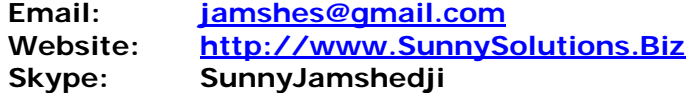